**http://www.hp.com/go/all-in-one Vire a página para continuar com a instalação.**

# **HP OfficeJet G55 - Pôster de instalação rápida MA HEWLETT®**

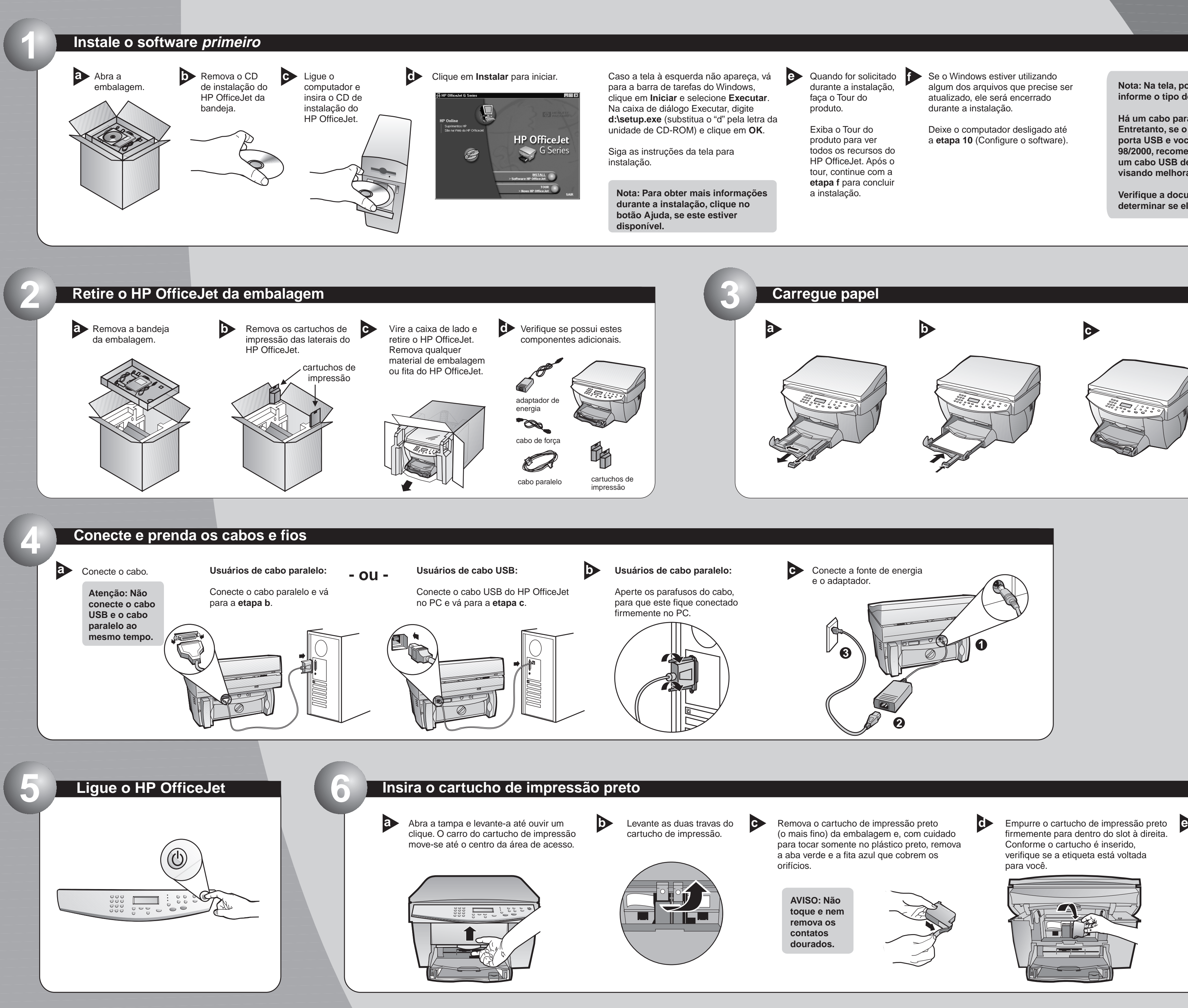

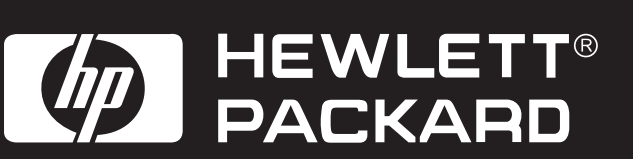

**Nota: Na tela, pode ser solicitado que você informe o tipo de cabo.**

**Há um cabo paralelo incluído na embalagem. Entretanto, se o PC estiver equipado com uma porta USB e você estiver utilizando o Windows 98/2000, recomendamos que compre e utilize um cabo USB de alta velocidade (12Mbps), visando melhorar o desempenho.**

**Verifique a documentação do PC para determinar se ele possui uma porta USB.**

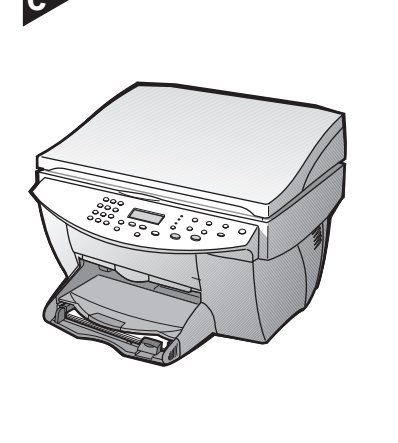

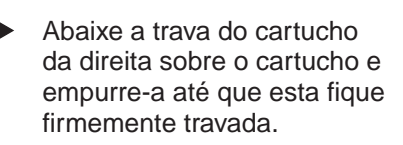

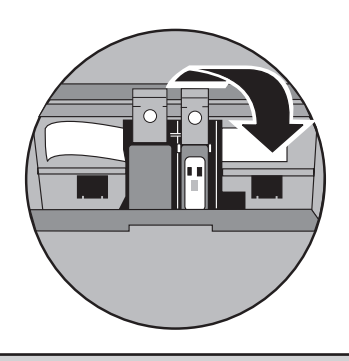

firmemente para dentro do slot à direita. verifique se a etiqueta está voltada

**Copyright Hewlett-Packard Company 2000.**

**Impresso nos EUA, Alemanha ou Cingapura. Para solução de problemas, consulte o e o HP OfficeJet G Series: Guia on-line HP OfficeJet G55 - Pôster de instalação rápida, Página 2 HP OfficeJet G Series: Guia on-line. Guarde esta folha para referências futuras. Para solução de problemas, consulte o HP OfficeJet G Series: Guia básico e o** 

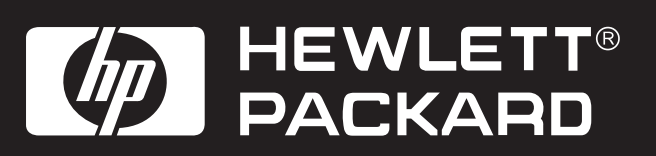

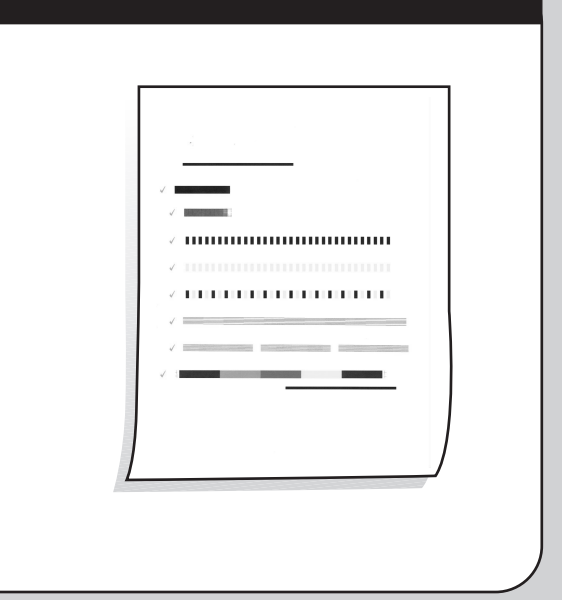

**Parabéns! Agora, é possível imprimir, copiar e digitalizar com o HP OfficeJet. 12 Familiarize-se com o painel frontal**

O HP OfficeJet pode incluir programas de software adicionais.

Para instalar os programas, **a b** faça o seguinte: Remova e reinsira o

CD de instalação do HP OfficeJet na unidade de CD-ROM.

Clique em OK para concluir a instalação do software. Se esta tela não aparecer, consulte o Capítulo 1 "Informações adicionais de configuração" no Guia básico.

#### Parabéns

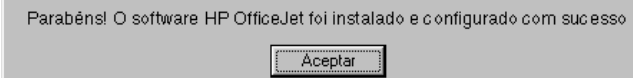

O menu de instalação de software do HP OfficeJet aparece. A Seção de produtividade lista programas adicionais que podem ser instalados. Clique no nome do programa e siga as instruções de instalação na tela.

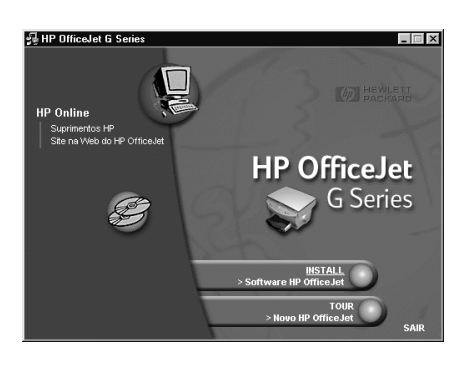

**11**

**10**

Ligue o computador. O software Windows **a b** configura automaticamente o HP OfficeJet.

Aparecem uma série de mensagens "Novo hardware encontrado". A configuração pode demorar alguns minutos.

Novo hard HP OfficeJet G Series Printer

O Windows está instalando o software para seu novo item de hardware.

### **Configure o software**

A mensagem "Pressione **ENTER** para alinhar os cartuchos" aparece no visor. Pressione a tecla **ENTER** para permitir que o HP OfficeJet execute esse alinhamento. Após a impressão da página, o alinhamento estará concluído.

**Nota para usuários de USB: Essas telas já podem ter aparecido no PC durante a instalação.**

**Nota para usuários do Windows NT 4: Aparece a mensagem "HP OfficeJet G Series - Configuração concluída". Consulte a etapa b.**

Observe no visor a lista de idiomas. Digite o código do seu idioma e confirme a seleção.

# **8 Selecione o idioma**

## **Insira o cartucho de impressão colorido**

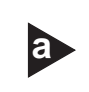

Remova o cartucho de impressão colorido **a b** (o mais largo) da embalagem e, com cuidado para tocar somente no plástico preto, remova a aba verde e a fita azul que cobrem os orifícios.

Empurre o cartucho de impressão colorido firmemente para dentro do slot à esquerda. Abaixe a trava do cartucho da esquerda sobre o cartucho e empurre-a até que esta fique firmemente travada.

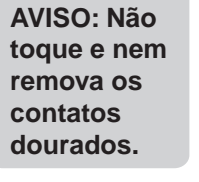

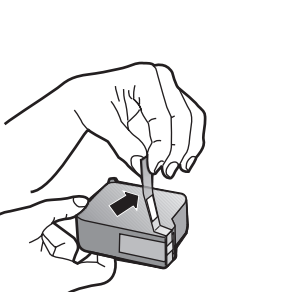

**7**

# **9 Imprima uma página de alinhamento**

Verifique se há papel no HP OfficeJet.

Observe se há marcas de seleção verdes na página de alinhamento e, em seguida, você pode reutilizar ou descartar a página.

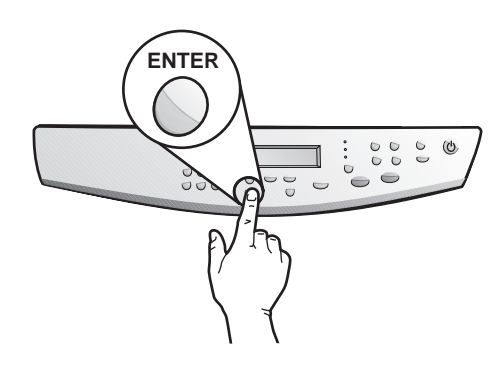

Empurre a alça para baixo, fechando a porta.

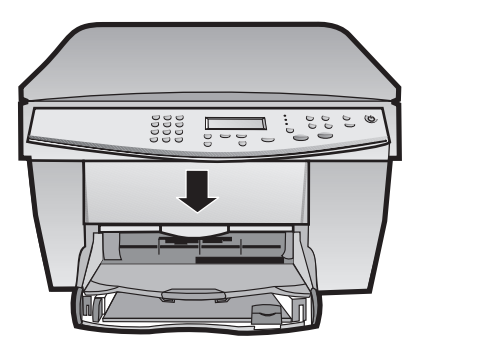

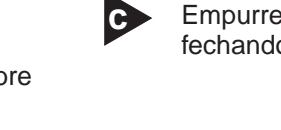

Se precisar de mais ajuda, consulte o Capítulo 1, "Informações adicionais de configuração" no Guia básico.

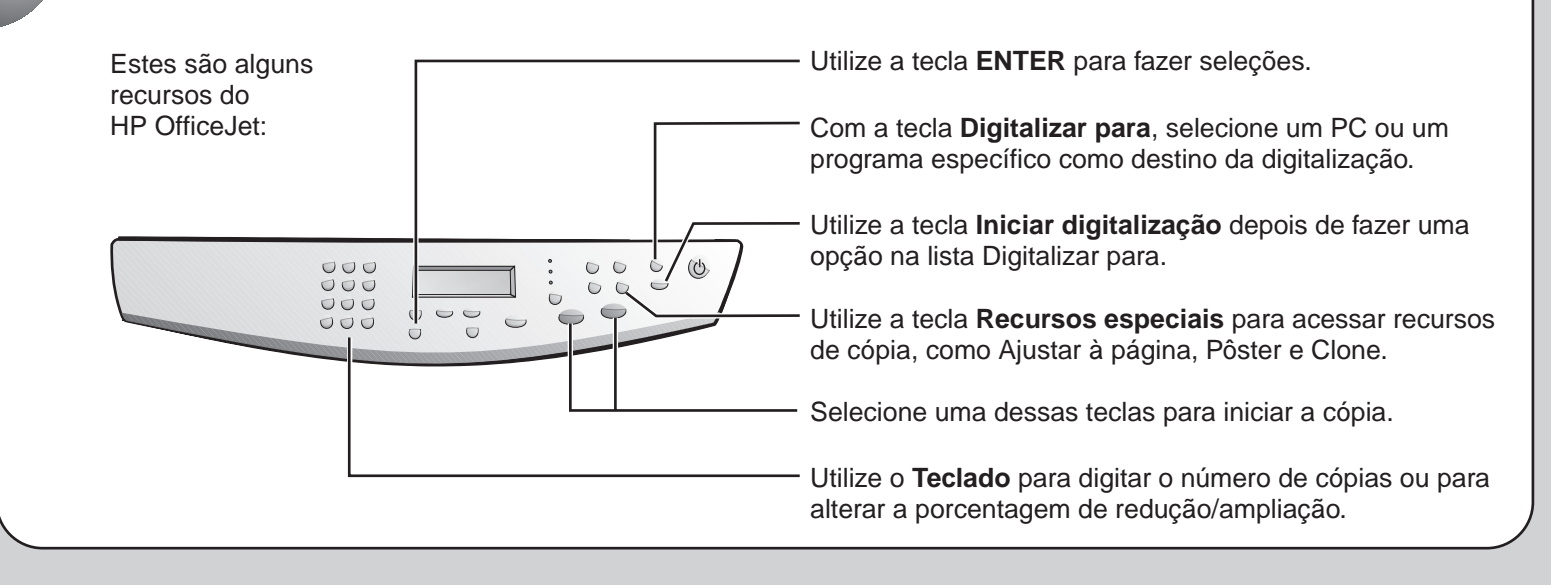

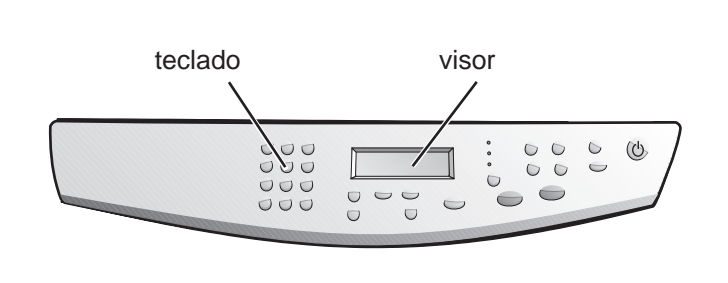

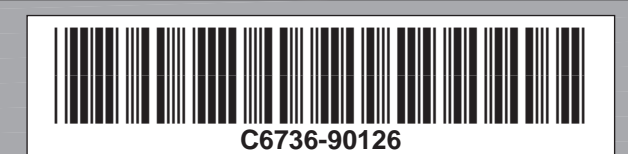